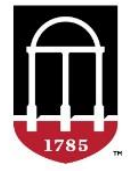

# <span id="page-0-0"></span>Georgia Natural Archaeological Historic Resource Geographic Information System (GNAHRGIS) History Tracking Module

Release User Guide

December 2018

## <span id="page-0-1"></span>Contacts

Eric McRae, UGA/ITOS, emcrae@uga.edu Anita Russo, UGA/ITOS, arusso@uga.edu Terri Lotti, GDOT/OES, terri.lotti@dot.ga.gov Ryan Jackson, GDOT/OES, RyJackson@dot.ga.gov

## <span id="page-0-2"></span>Site location https://www.gnahrgis.org

## Contents

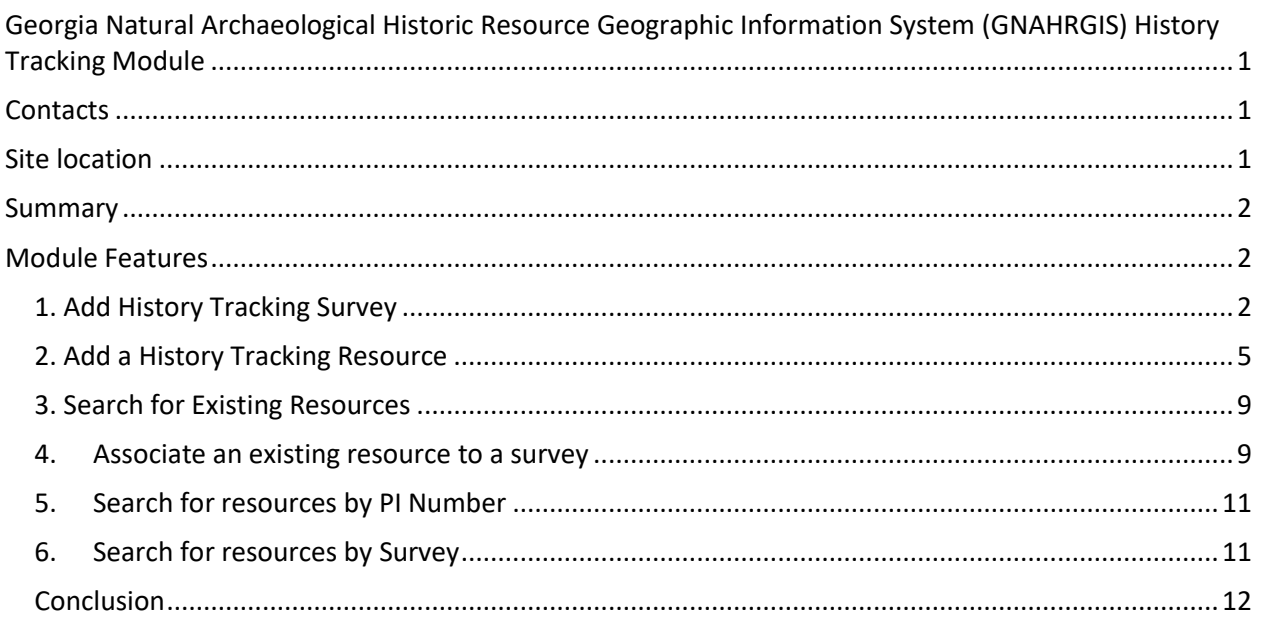

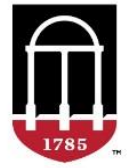

## <span id="page-1-0"></span>Summary

The GNAHRGIS history tracking module is a set of features in GNAHRGIS that allow for managing Georgia Department of Transportation (GDOT) surveys of resources more closely with GDOT projects. It does this by standardizing the project information captured related to GDOT surveys and allowing for project area upload and access through the map. The module also includes a standard SHPO concurrence form associated with the project. The project and concurrence documentation may be easily uploaded, searched and reviewed based on the concurrence or project number, mapped project area, or survey. In August 2018, the history module is accessible for review to the GDOT Office of Environmental Services (OES) history team a[t https://alpha.itos.uga.edu/gnahrgis.](https://alpha.itos.uga.edu/gnahrgis) It is in production in December 2018 at [https://www.gnahrgis.org](https://www.gnahrgis.org/) This document describes the use of the features for this module.

## <span id="page-1-1"></span>Module Features

The core set of features for the history tracking module that allow for access through GNAHRGIS login include searches, report views and resource and project information entry. These are:

- 1. Add a History Tracking survey
- 2. Add a History Tracking resource
- 3. Search for existing resources
- 4. Associate an existing resource to a survey
- 5. Search for resources by PI Number
- 6. Search for resources in a survey

The following section describes how to use these features in GNAHRGIS.

### <span id="page-1-2"></span>1. Add History Tracking Survey

The following include the steps to creating a history tracking survey in GNAHRGIS assuming that you are logged in to GNAHRGIS already. If you are not logged in already, you will need to do so to access this and all history tracking module features, as they are not public. The home page of the test site is where to visit in your internet/web browser at https://www.gnahrgis.org and login. Simply provide your username and password and if you forgot your password, there is a link below the login form to reset it.

Steps:

- 1. Enable the Historic tab on the left application window pane in GNAHRGIS if it is not already
- 2. Click on the Menu button
- 3. Click on the Manage Surveys option

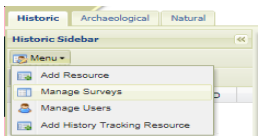

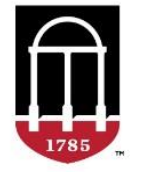

- 4. Click on the Add Survey button on the Survey Manager menu located under the Survey Manager heading on the survey information window
- 5. Enter the survey details on the Create Survey form making sure to set the Survey Type option at the top of the form to "History Tracking"

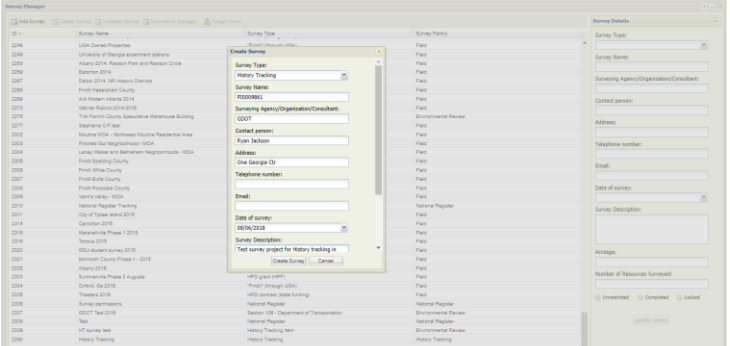

- 6. Click the Create Survey button on the Create Survey form to save the survey details
- 7. If documentation exists for the survey, click on the Documents Manager on the Survey Manager menu

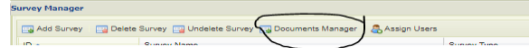

The ensuing documents form will allow you to name and describe the documents for GNAHRGIS, and browse for and upload them.

8. To allow survey level users to access the survey for searches and data entry, click the Assign Users button on the Survey Manager form otherwise, only administrators may access the survey

Done! The survey now shows up in the Survey Manager. The following screenshot shows all surveys as the user logged in is an administrator; however, a survey supervisor may only have access to one survey type (i.e history tracking) and therefore only see the surveys of their assigned type in the list.

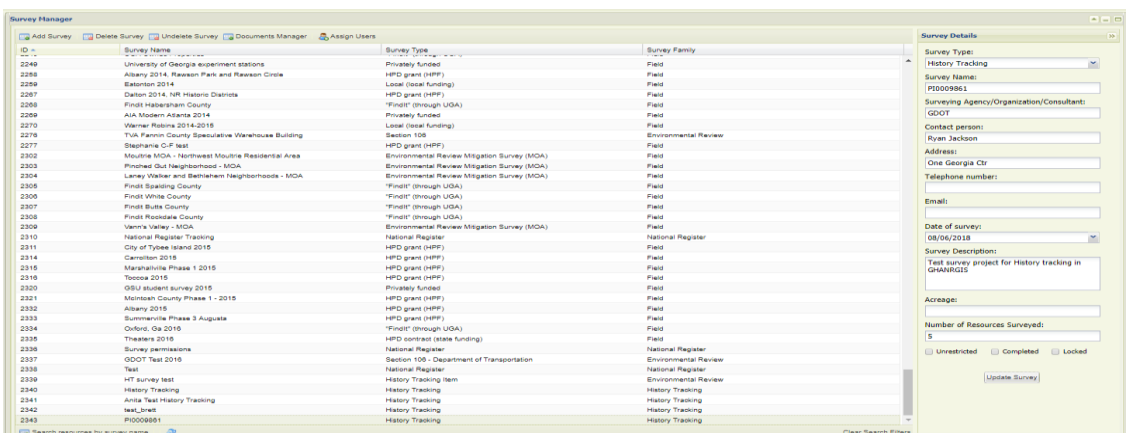

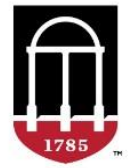

Here is another note on permissions:

This is a restricted survey by default and if the survey were under public domain then checking the "Unrestricted" checkbox would result in the resources being publicly accessible. The project areas are not public at this time and only visible to the survey users.

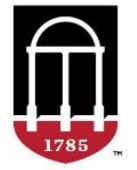

### <span id="page-4-0"></span>2. Add a History Tracking Resource

#### Steps:

- 1. Click Add History Tracking Resource from the Menu on the Historic Sidebar on the left of the application window
- 2. Click on the Locate Resource panel on the Add History Tracking Resource dialog menu/widget

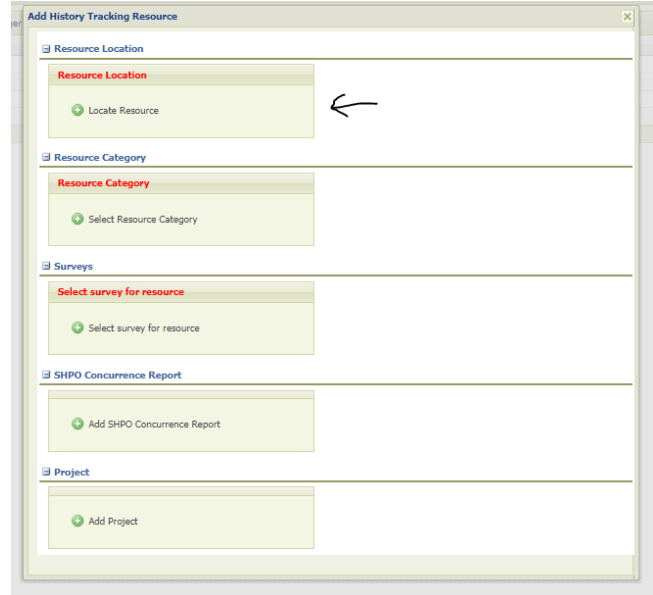

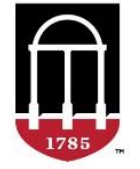

#### PROMOTING EXCELLENCE IN GOVERNMENT

3. Enter the location for the resource on the Locate/Search Resources dialog by address, clicking on the map for the location or by entering the coordinates with activating the By Coordinate System tab on the dialog

The following is the "Locate" dialog with the Zoom to Location and Buffer button. The user has elected to locate by address and using the Zoom to Location and Buffer will allow the user to see what resources already exist at that address. If the resource does not already exist, then simply entering the location information will show the new coordinates in the form and clicking Continue at the bottom will create the new resource at that location. However, if Zoom to Location and Buffer is used, then a list of resources that already exist in the area will show and you may choose one of them as the resource to add by clicking on the checkbox adjacent to the listed resource. If you are using an existing resource, you are not re-creating the resource but adding the History Tracking information to it. So, no previous or other survey data for that resource is affected in this, you are just going to add the tracking (project and concurrence) information to it. See item 4 in this section: "Associate resource to an existing survey" for more details.

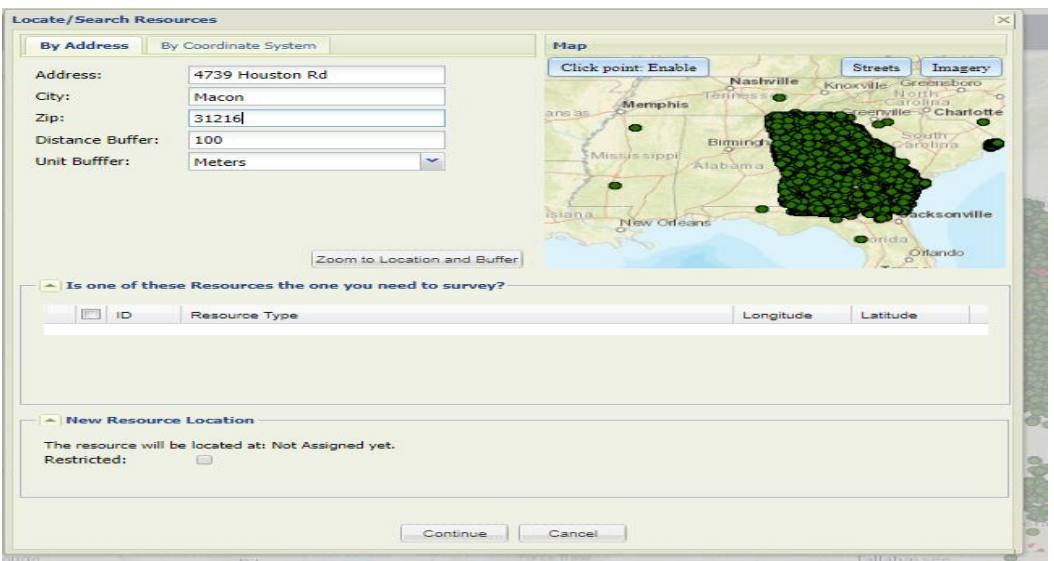

After clicking Continue a message appears:

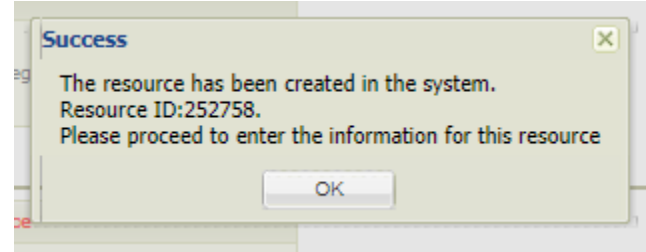

4. Click on the Select Resource Category panel on the Add History Tracking Resource dialog

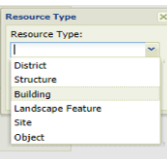

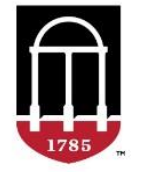

- 5. Select the appropriate category and click the Save button
- 6. Click on the Select survey for the resource panel on the Add History Tracking Resource dialog
- 7. Choose the survey and click Select
- 8. Click on the SHPO Concurrence panel to enter the SHPO Concurrence information and click Save when done
- 9. Any documentation related to the concurrence may be uploaded and associated with the Document manager accessible on the panel from the report icon:

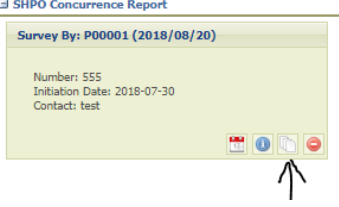

- 10. Click on the Add Project panel on the Add History Tracking Resource dialog
- 11. Enter the project information and use the Upload Project Area button (see note below) on the form to upload a project area on the map and click Save when done

Note: Uploading a project area is not required and may be added after the initial project entry. However if you know one does not exist already in the Projects and Surveys layer, then feel free to add it initially. The Upload Project Area button will show a file dialog that will allow you to browse to a location of the compressed shapefile with .zip extension. The shapefile must be a valid shapefile of polygon feature type in a standard projection that is recognized by shapefile capable software such as ArcMAP. Here is the dialog to locate the compressed shapefile:

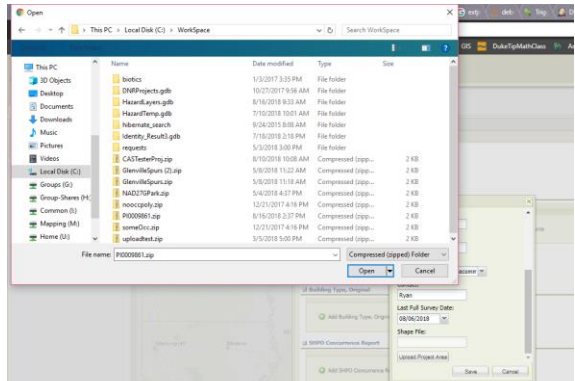

Clicking on the Open button on the dialog will add the shapefile and if you have the map visible behind the form, you will see the temporary area on the map since the tool will zoom to the location and show the shape of the area on the map. The form will update to show the path of the shapefile.

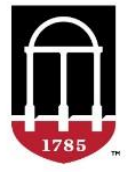

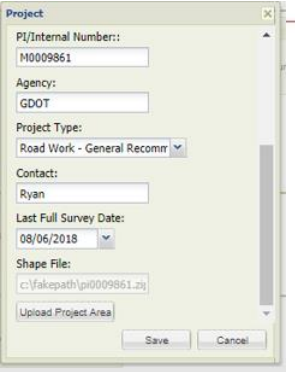

PROMOTING EXCELLENCE IN GOVERNMENT

The Save button on the project form will persist the geometry of the project area to the Projects and Surveys layer. Here is the layer in the Layers List:

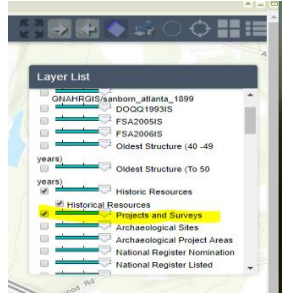

Need to know if the project area is already available in GNAHRGIS then check the map. To do this minimize any information windows and maximize the map window. The set of buttons on the top right of each window allow exiting or minimizing the content to a thumbnail so you can navigate to and from the map and information windows in GNAHRGIS. The map zoom tools or search tool will help you navigate to the area. Make sure the Projects and Surveys layer is turned on in the Layers List. The Locate menu will allow you to enter an address or county or city name to navigate to the desired map location. Here is the Locate menu:

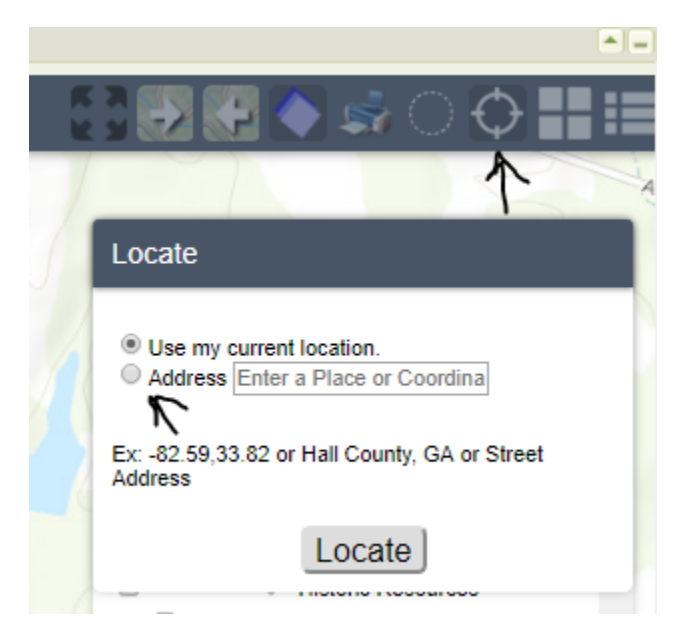

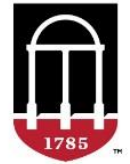

The address radio button will activate the feature to use the place, coordinates (-83.450, 32.111) or address.

### <span id="page-8-0"></span>3. Search for Existing Resources

To check on your new resource, use the searchbar under the Menu on the Historic Sidebar.

1. Enter the resource id and click the magnifying glass Or

In double quotes, enter the PI number:

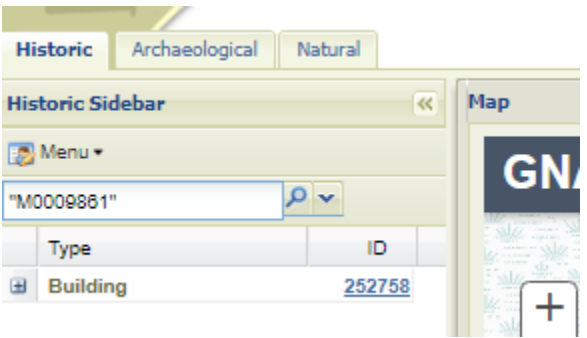

Tip: Using the double quotes ensures exact matches and not partial/any matches in GNAHRGIS resource information

Results show beneath the search bar and using the + icon expands the summary information for the resource and action buttons for editing or reports of the resource information.

#### <span id="page-8-1"></span>4. Associate an existing resource to a survey

1. A. Click the Add History Tracking Resource menu item Or

B. Search for the existing resource and click the edit icon in the resource summary list:

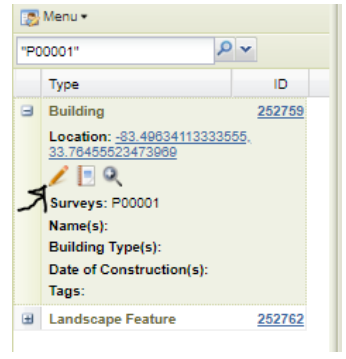

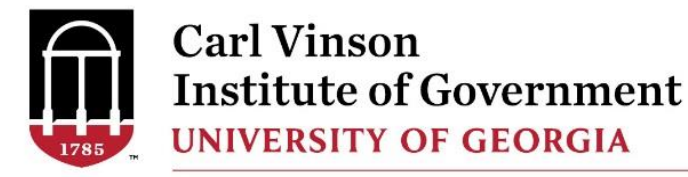

If A is done then activate the Locate panel in the add widget form and enter the search term (i.e. address) then choose the resource in the list by clicking on its checkbox:

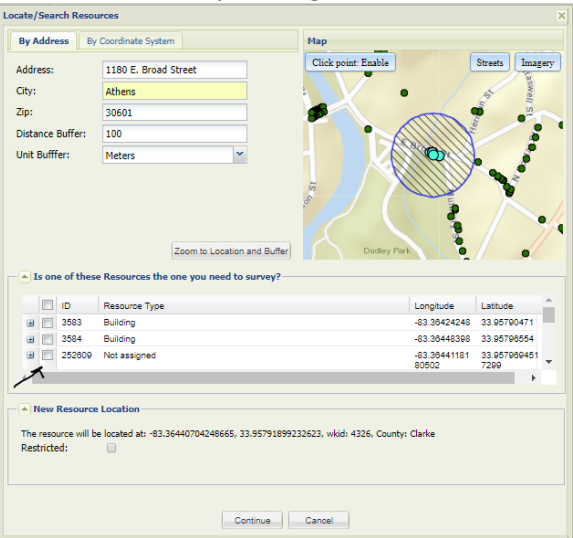

Click on the Project and/or SHPO Concurrence panels to enter the information similar to the "Add" step to associate the information to the existing resource. The Add History Tracking resource dialog may be dismissed.

If B is done then accessing and using the Project and/or SHPO concurrence panels is really the same, but the view will be slightly different because the Add History Tracking Resource widget only shows those panels for the History Tracking. The edit tool will show any panels that apply to that resource and if the resource is associated with many different survey types, you will be able to see those and activate them; you just will not be able to edit them. For example, this view shows I have searched for and accessed the resource from the edit icon and activated the Date of Construction panel for the Missing Coordinates survey for it:

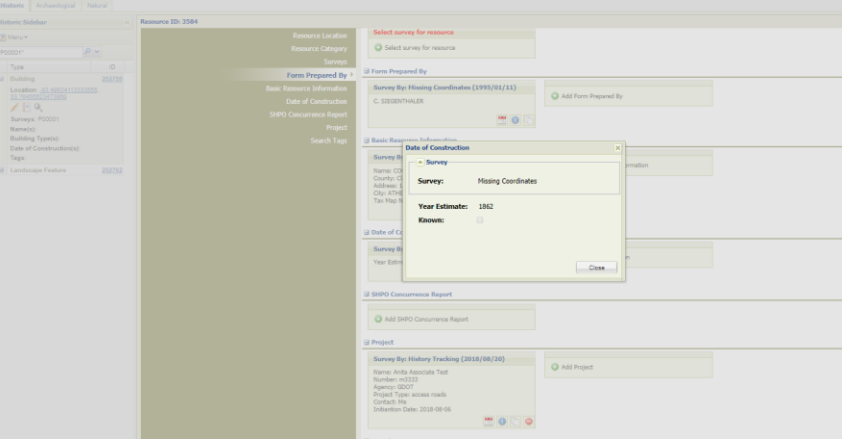

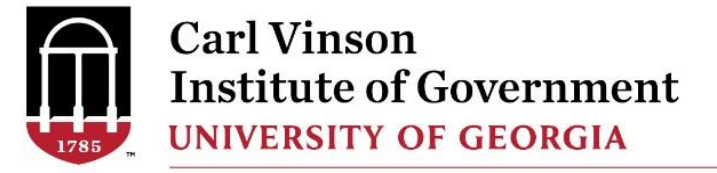

### <span id="page-10-0"></span>5. Search for resources by PI Number

Enter the PI number in quotes in the search bar located under the Menu in the Historic Sidebar

#### <span id="page-10-1"></span>6. Search for resources by Survey

#### Steps:

- 1. Click Manage Surveys from the Menu on the Historic Sidebar
- 2. Click on the survey in the listed surveys available to you in the survey manager:

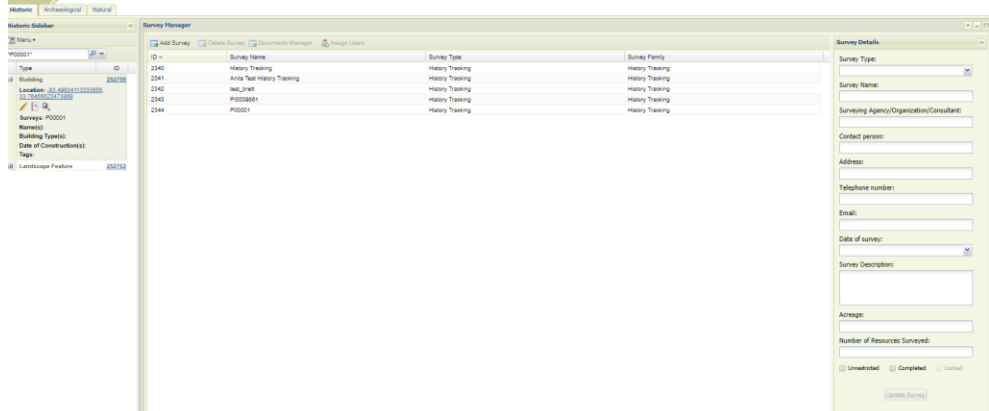

- 3. Click Search resources by survey name on the very bottom of the survey manager
- 4. Minimize the survey manager to review the map with the selected resources in the chosen survey showing in yellow (click the maximize button to zoom to the extent of the chosen resources) and review the results in the sidebar:

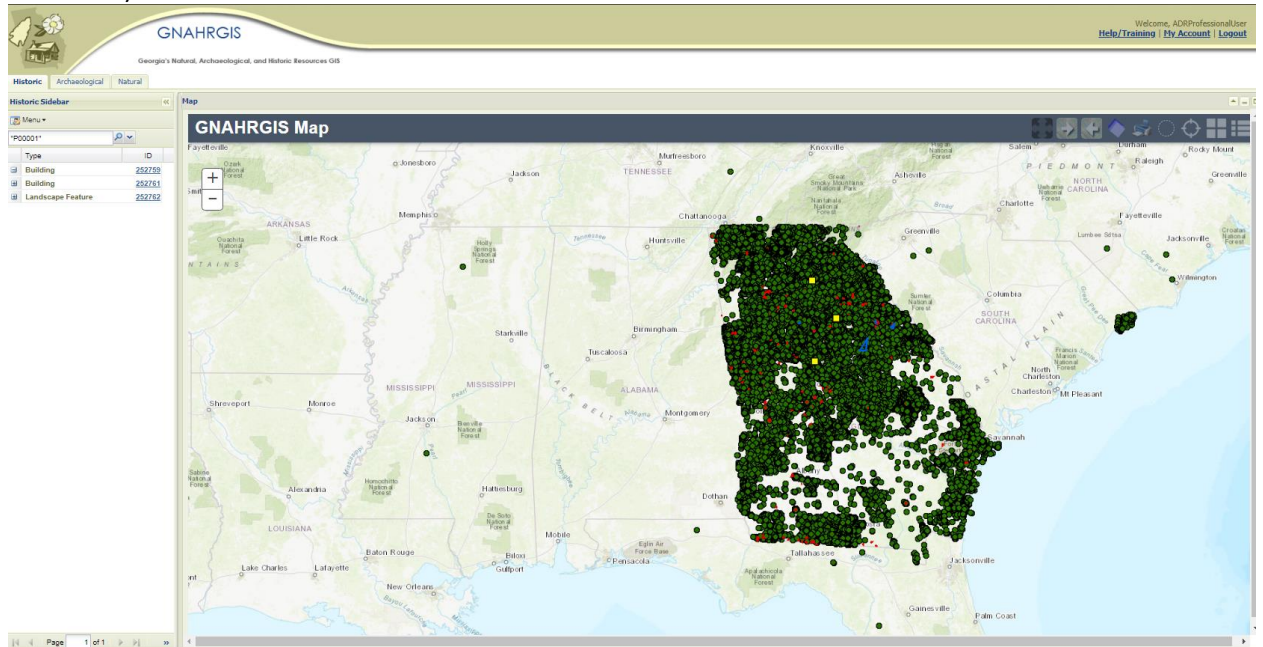

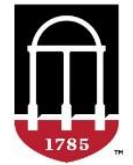

### <span id="page-11-0"></span>Conclusion

GDOT project and concurrence information may now be accessible through features in a new module with the existing flexibility of managing resources and surveys at different access levels in GNAHRGIS. Since GNAHRGIS allows access outside GDOT, resources may be publicly accessible for many uses while restricting access based on processes and other parameters as required. This history tracking module now also allows for managing project areas in a new map layer in GNAHRGIS, which allows for many benefits and a more comprehensive solution to history tracking with mapping and analysis capability.

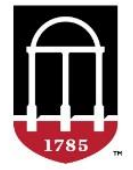

PROMOTING EXCELLENCE IN GOVERNMENT